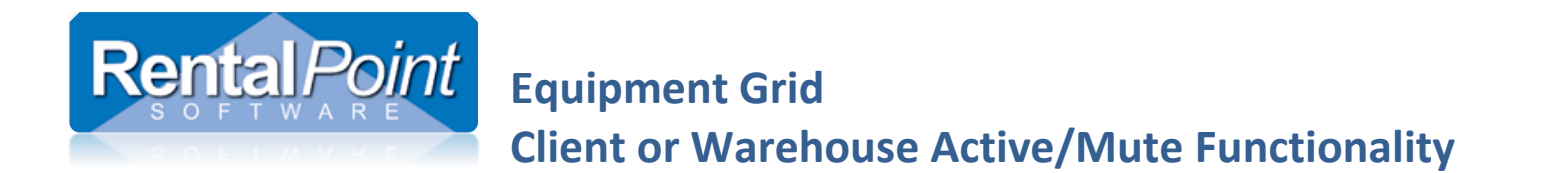

The functionality in this document is subject to parameter settings and operator privileges.

See Appendix for details on these settings.

See Instructional YouTube Video at this link https://youtu.be/\_aGgWBmxwpg

### **Contents**

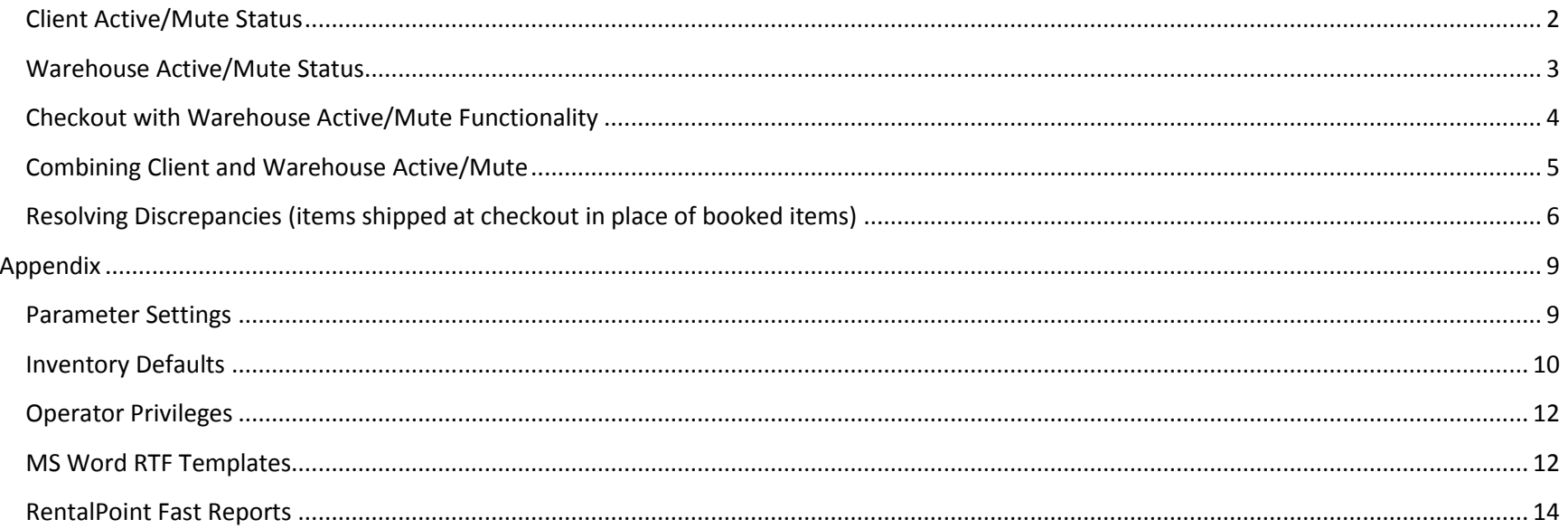

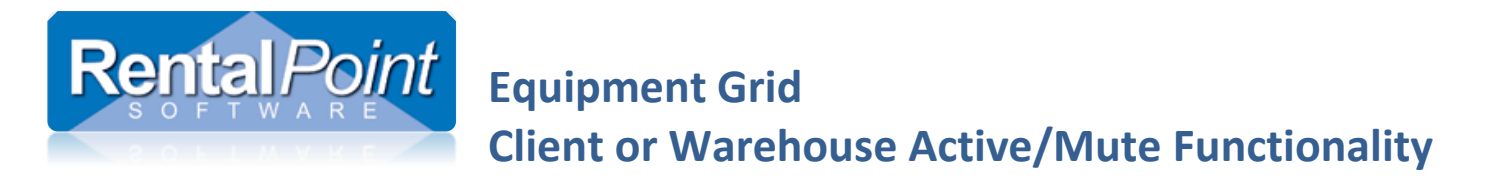

### <span id="page-1-0"></span>Client Active/Mute Status

- Hold down the 'Ctrl' key and mouse click the checkbox to activate/mute a line
- Muted client lines will NOT show up on client facing documentation (i.e. quotes, invoices)
- Muted client facing lines DO NOT contribute to the price of the booking
- Comment and Sundry Line items can also be muted

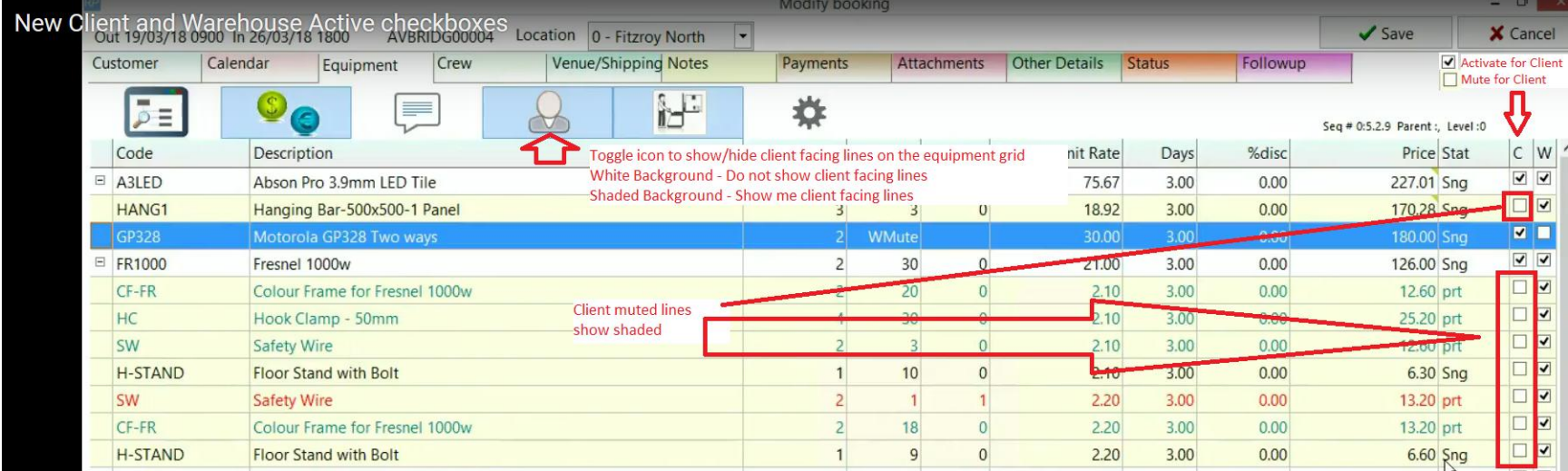

## $\Box$  Comment and Sundry line items can also be muted for both client and warehouse

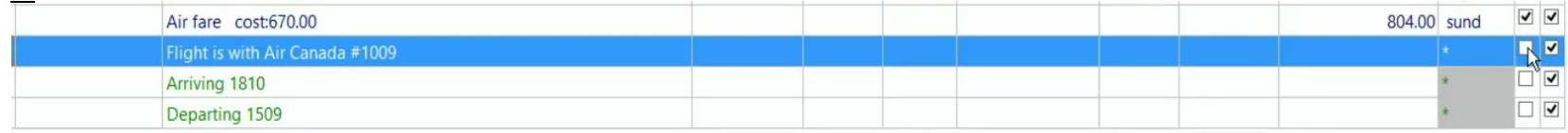

If a sundry line is muted then the price for the sundry will not be included in the booking price.

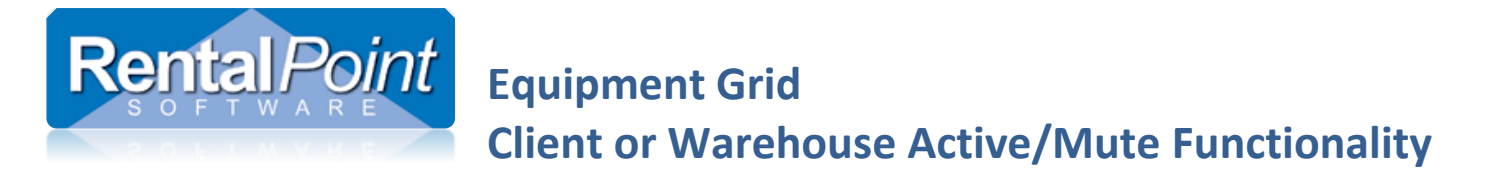

#### <span id="page-2-0"></span>Warehouse Active/Mute Status

- Hold down the 'Ctrl' key and mouse click the checkbox to activate/mute a line
- Muted warehouse lines will NOT show up on warehouse screens or documentation (i.e. checkout windows/picklist)
- Muted warehouse lines are NOT subject to Availability Checking, do NOT appear on Running Balance and are NOT reserved

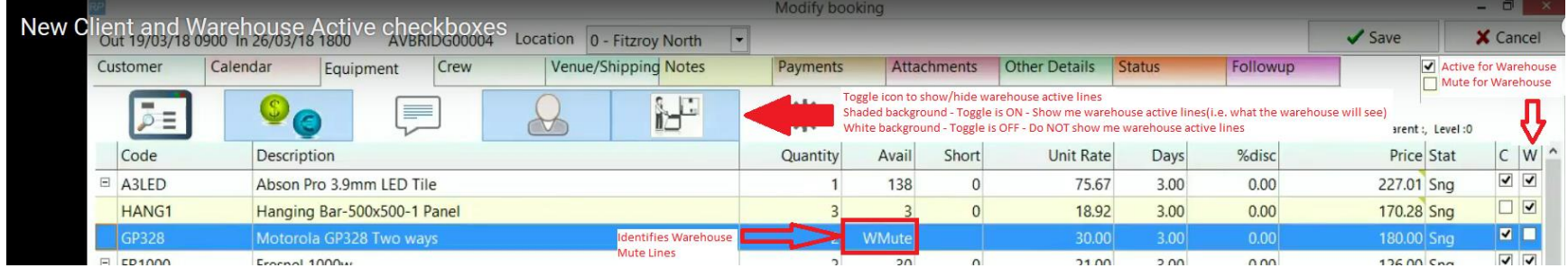

Once checked out, a line cannot be warehouse muted. So for example if there is a number in the out column as below, then the line cannot be muted –

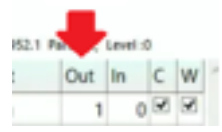

If there is "OK" in the avail column then the line has been checked out and then cannot be muted.

Items inside a **rack** cannot be individually warehouse muted, the entire rack and all the items packed in it, must either be active or muted.

Headings cannot be muted for either client or warehouse, clicking the active checkbox for a heading will apply the click to all the items in the heading, then individual lines inside the heading can be muted or made active. The heading line itself, will print if any items in the heading are active.

#### **Shortcut keys**

The shortcut keys to change Client active/Mute for a line item are – Shift+F2 to change to Active and Shift+F3 to Mute, these options are also on the right click menu as below -

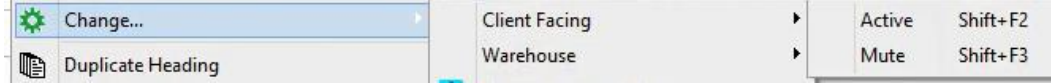

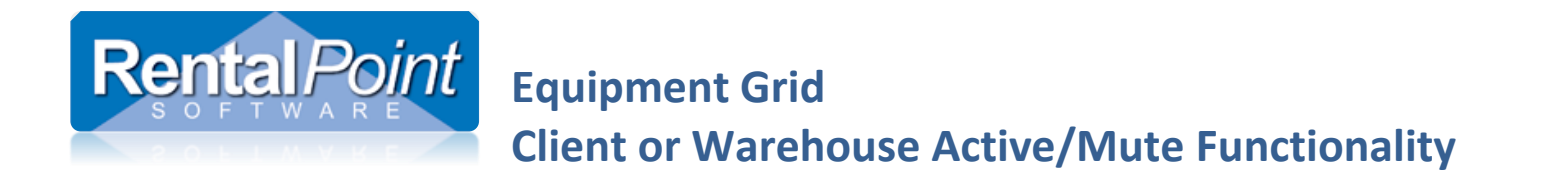

The shortcut keys for Warehouse Active/mute are Shift+F4 and Shift+F5, these options are also on the right click menu.

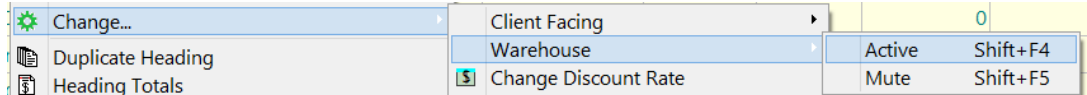

## <span id="page-3-0"></span>Checkout with Warehouse Active/Mute Functionality

- Partial Checkouts will not affect the Warehouse Active/Mute status of an equipment line
- Final Checkouts however, indicate that all items leaving the warehouse have now been checked out; therefore, any items booked but NOT checked out on the booking will be muted for warehouse so as not to affect availability for future bookings.

<span id="page-3-1"></span>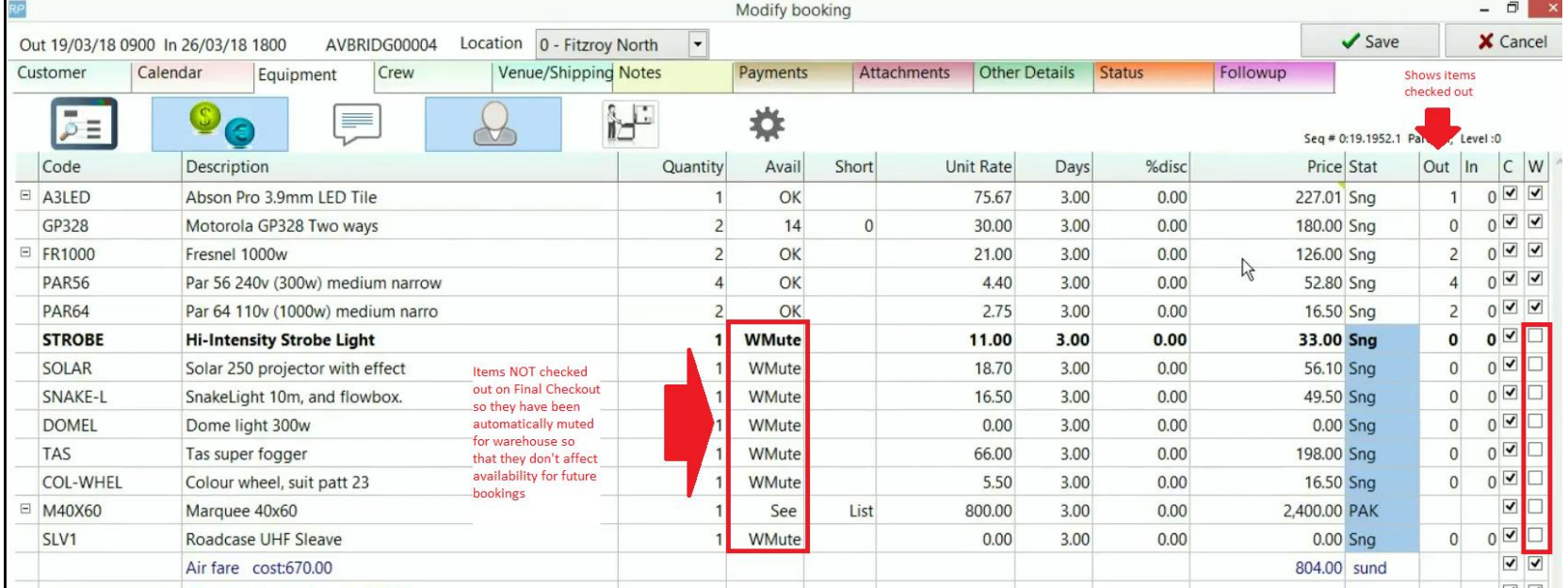

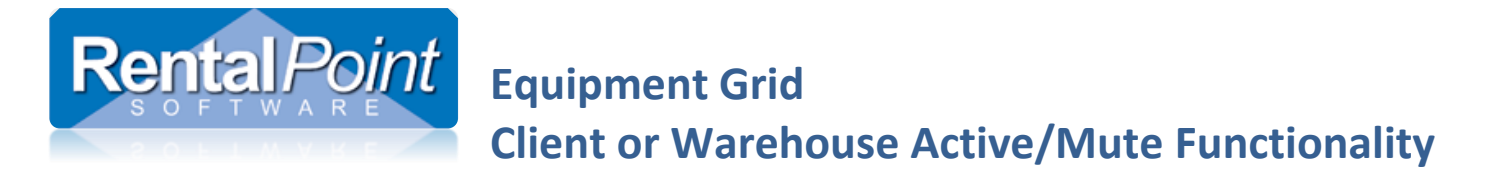

### Combining Client and Warehouse Active/Mute

Using a High-Intensity Overhead Projector as an example

- Showing the client, a generic description and cost for the projector
- Choosing a particular projector to send out dependant upon the employee going out to operate it

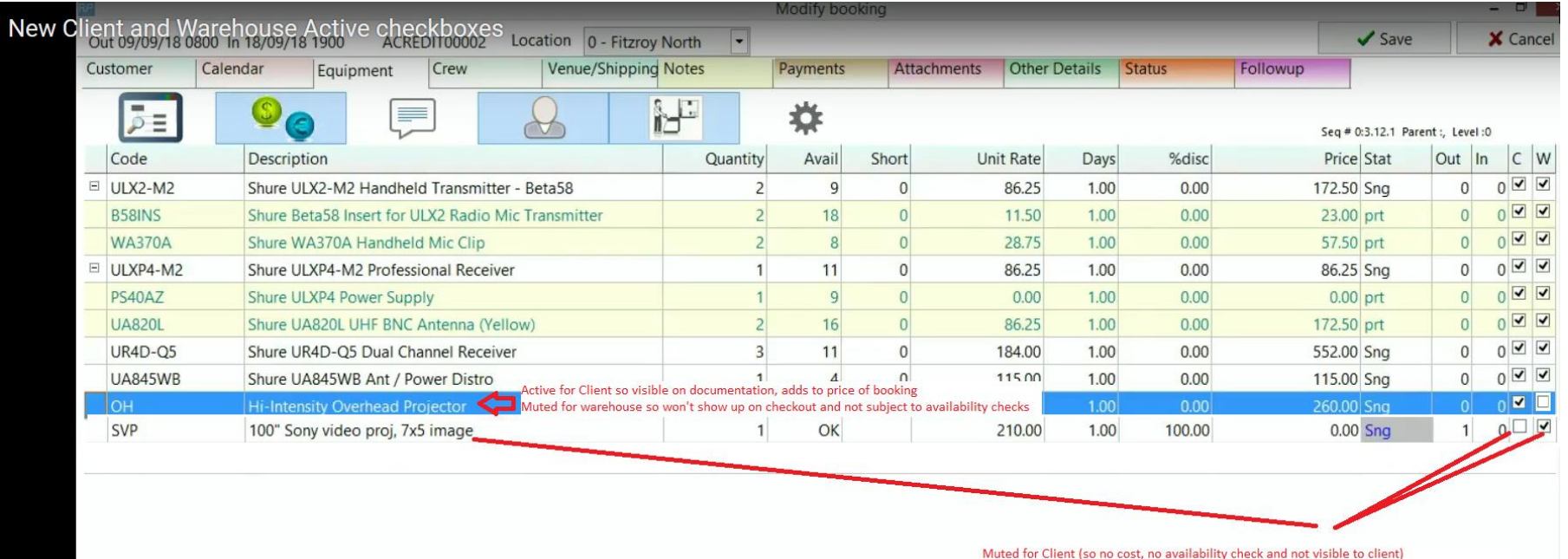

Active for warehouse so warehouse will know what to ship, availablity checks performed

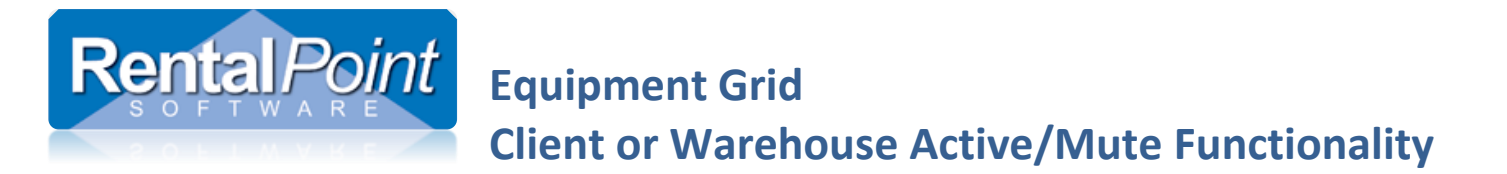

<span id="page-5-0"></span>Resolving Discrepancies (items shipped at checkout in place of booked items)

For a full explanation of resolving discrepancies functionality see help doc at this link <http://rentp.com/KnowledgebasePDFs/Resolving%20Discrepancies.pdf>

#### Scenario

Sony Video Projector was shipped in place of the Hi Intensity Projector (a final checkout has not been done)

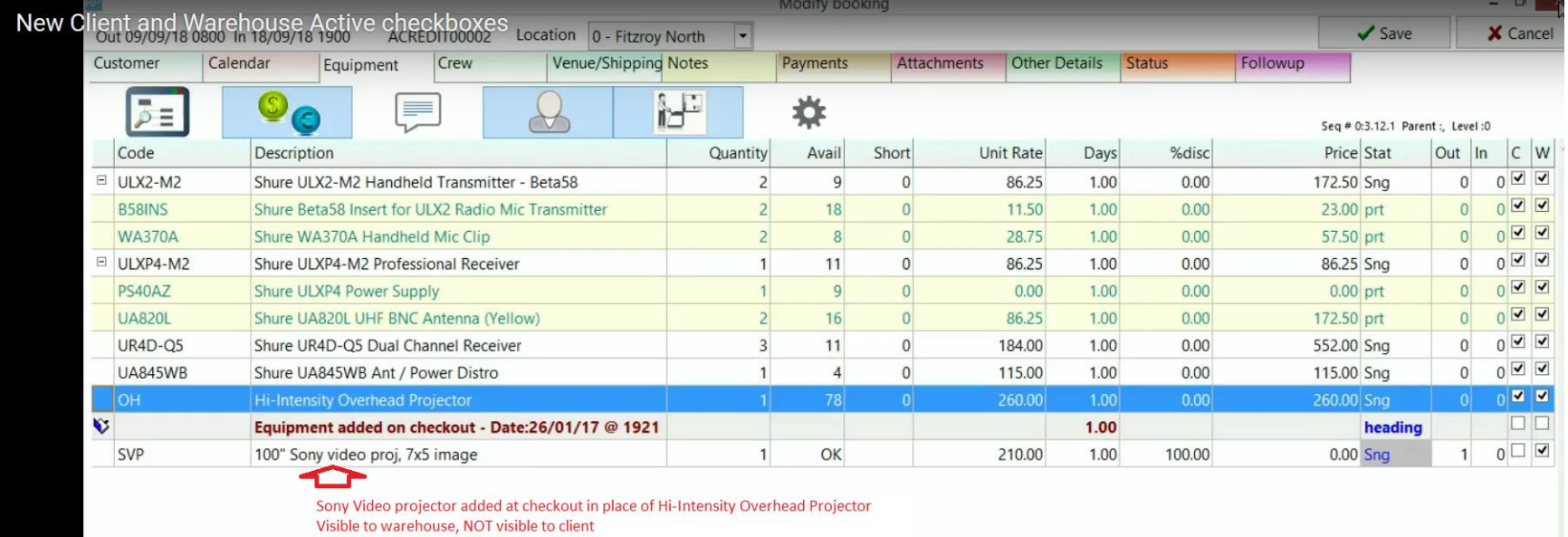

Resolve using ONE of three methods

- 1. Final checkout the booking, the unshipped Hi-Intensity Projector will be muted for warehouse since it wasn't checked out
- 2. You may have other work to do on the booking before final checkout, but you want to ensure other users are aware of the match
	- a. Edit the booking and MUTE the Hi-Intensity Projector for warehouse
	- b. OR match the items using Resolve Discrepancy Window (see below)

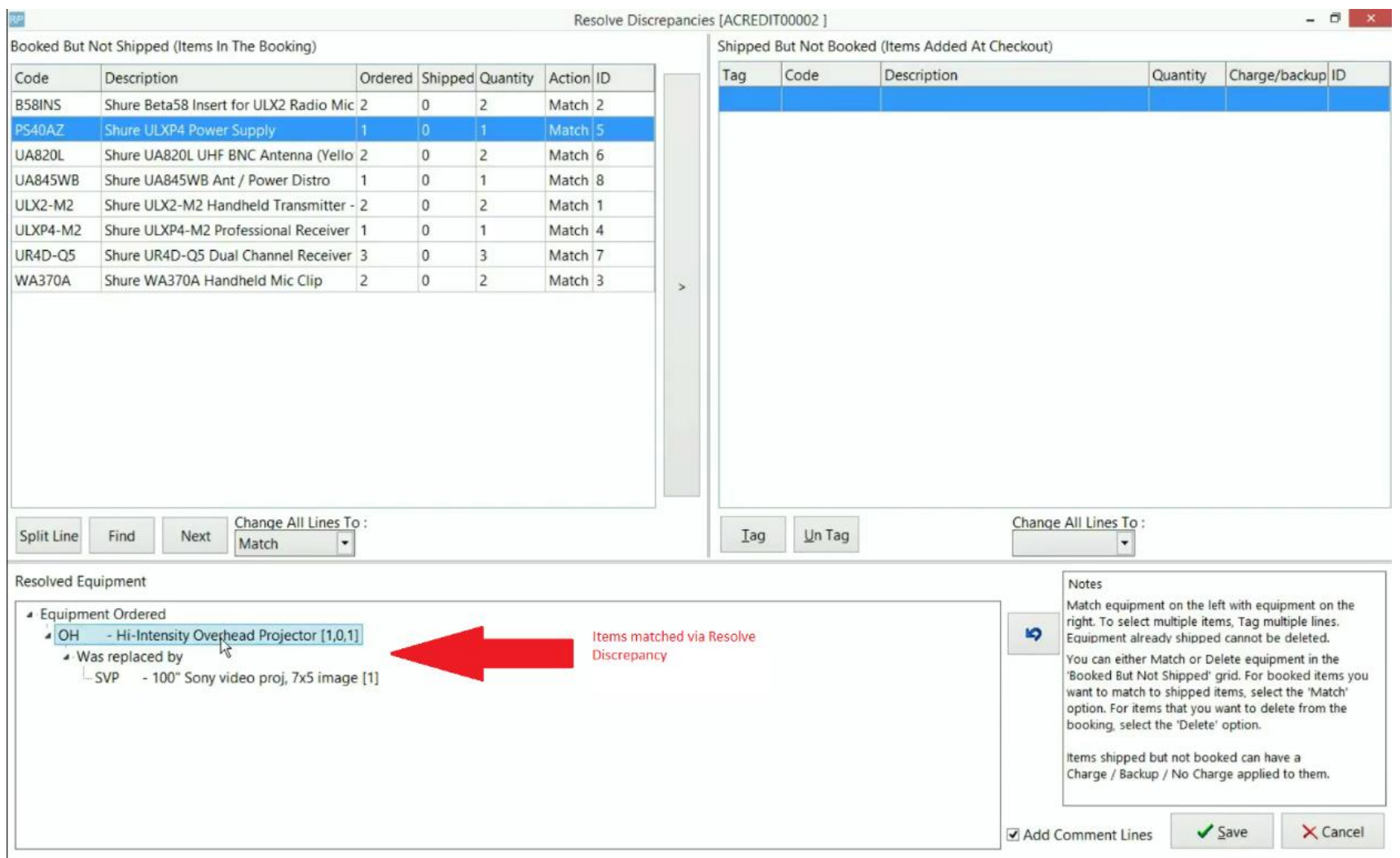

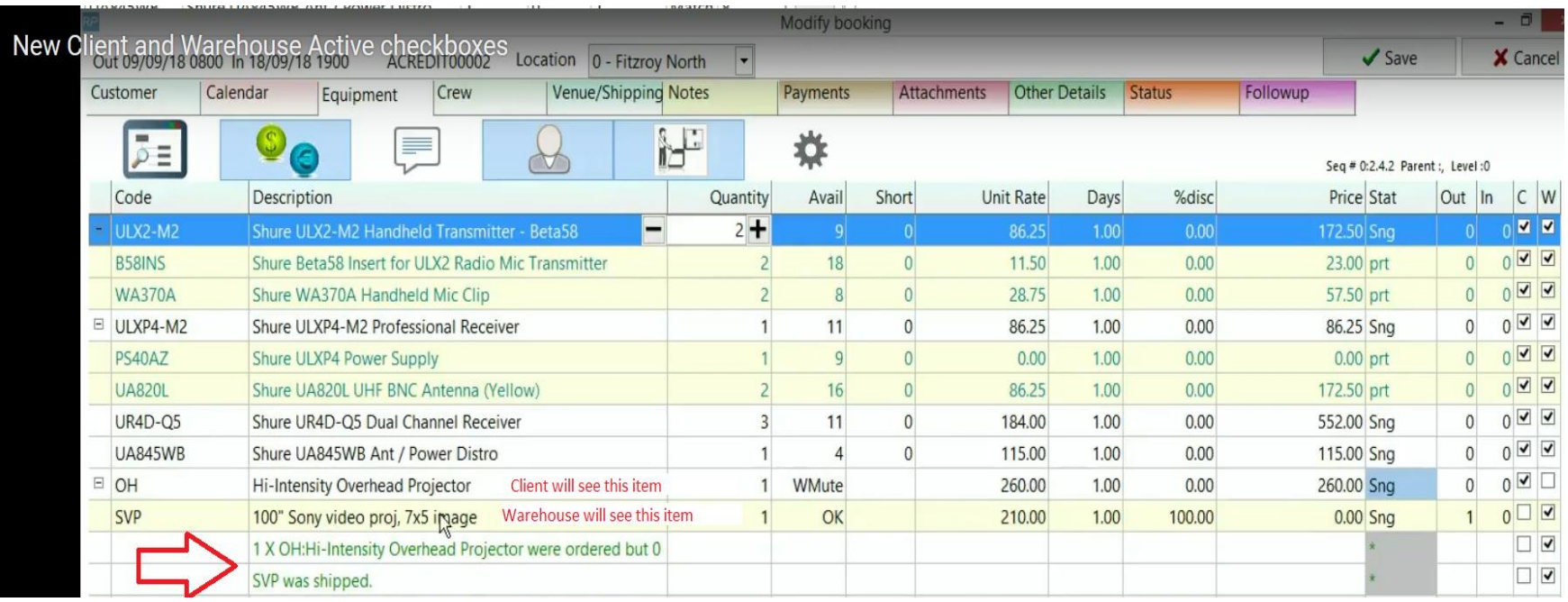

Once "matched" in the resolve discrepancy window, the replacement product is now added below the original item. Previous versions of RentalPoint, replaced the original product with the replacement. The replacement process now uses the active and mute checkboxes to replace the product as far as warehouse active. The replacement will be warehouse active and the original product will now be warehouse muted, as per the above example.

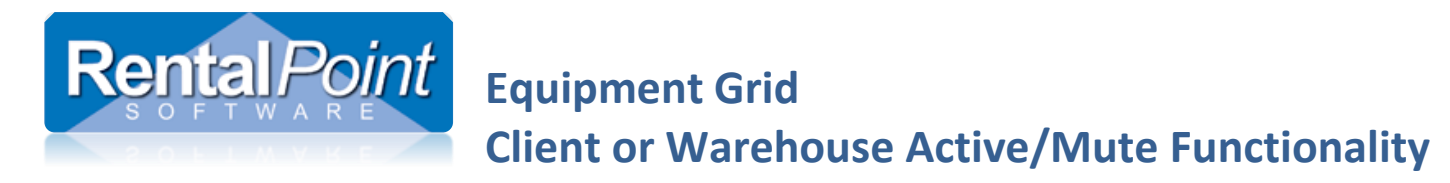

# <span id="page-8-0"></span>**Appendix**

#### <span id="page-8-1"></span>Parameter Settings

#### Accessible via Setup->Parameters->Operational Parameters:

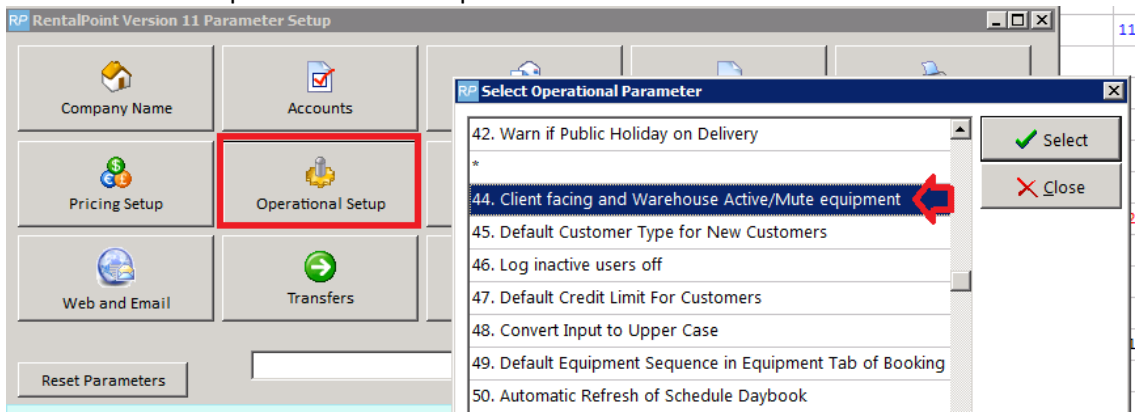

Once the parameter is set, ALL items in your current bookings will show active status for both client and warehouse (including components). Rather than individually unchecking all components for the client box, you can uncheck ALL components (prt items) using the menu option below.

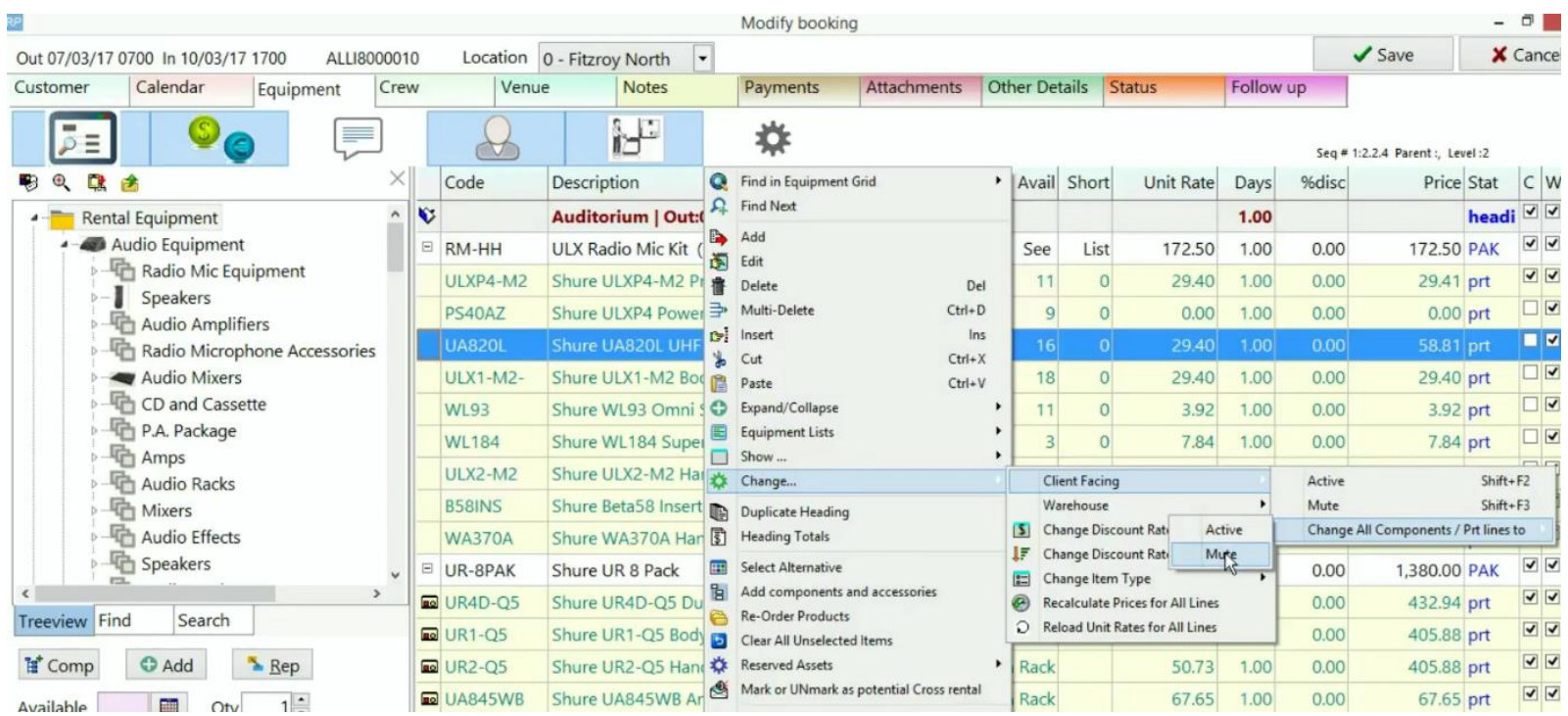

## <span id="page-9-0"></span>Inventory Defaults

- Default warehouse active/mute status can be set in product setup.
- When the parameter is initially activated, all existing inventory is set to 'warehouse active = yes'
- Client Facing Print defaults also available for items used as Product/Package component

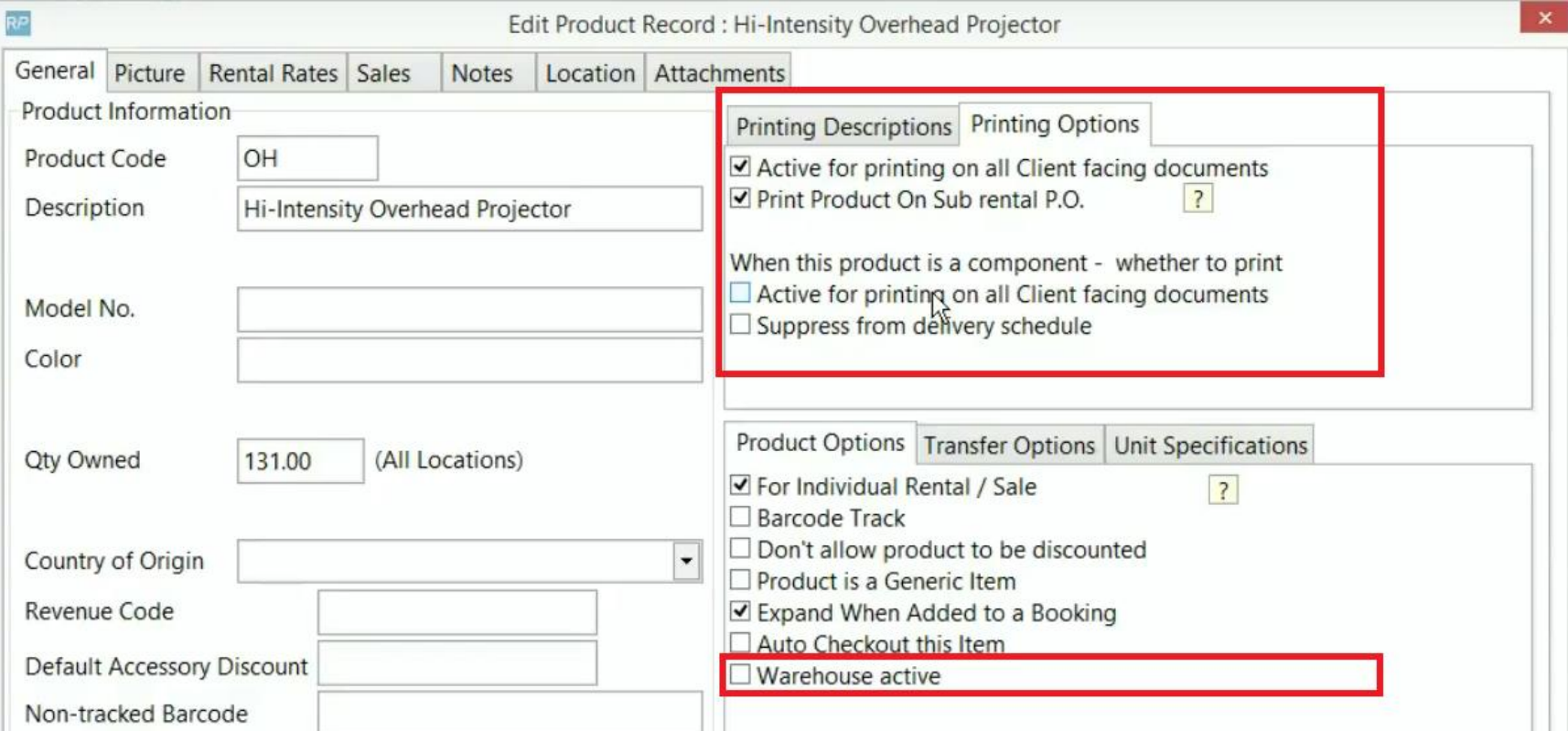

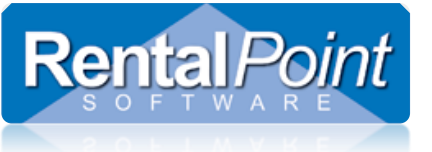

## <span id="page-11-0"></span>Operator Privileges

#### Accessible via setup→Operators→Edit Operator Group

Grant/Restrict access to the active/mute functionality according to the group the operator belongs to.

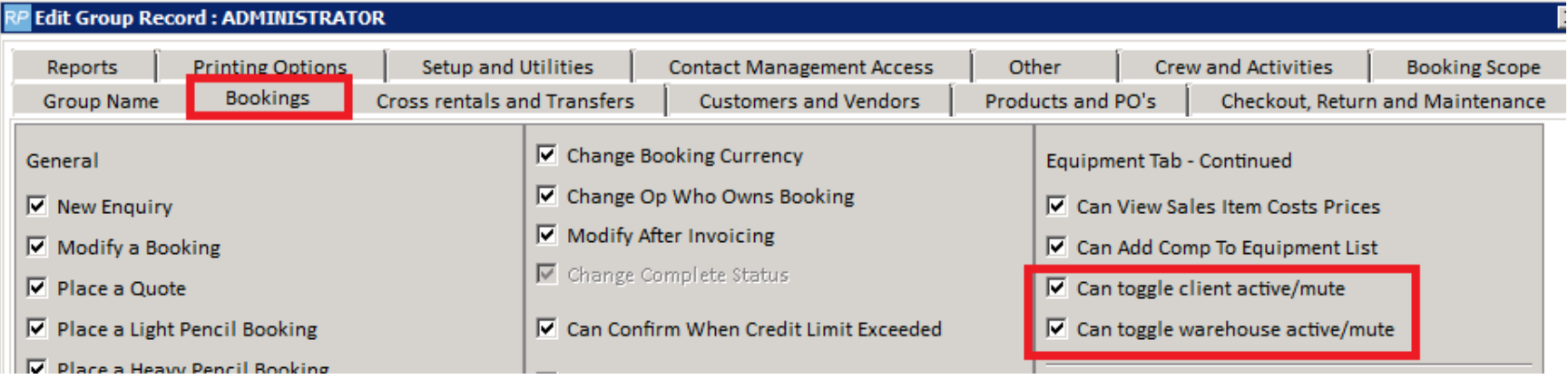

## <span id="page-11-1"></span>MS Word RTF Templates

In order to rely on the Warehouse or Client Active/Mute functionality on MS Word RTF templates, you will have to remove the following control insert fields:

- &XCOMP& This insert field will *EXCLUDE ALL* equipment components from the output doc regardless of Active/Mute settings
- &INCCOMP& This insert field will *INCLDUE ALL* equipment components on the output doc regardless of Active/Mute settings

When editing RTF Templates:

• Take a backup of your template before modifying

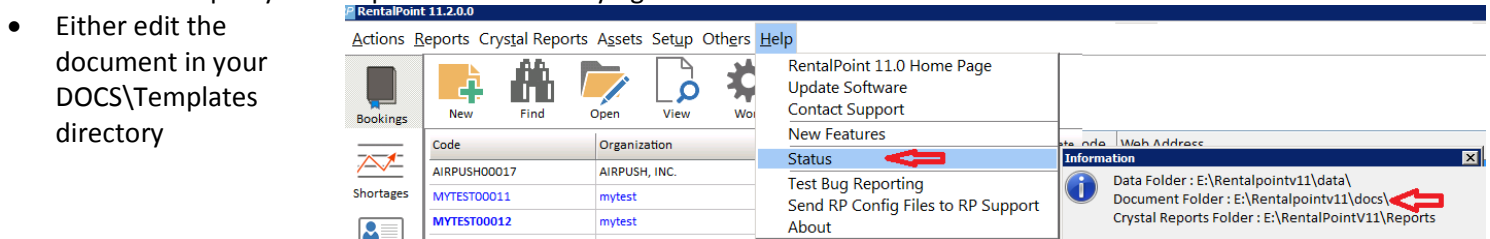

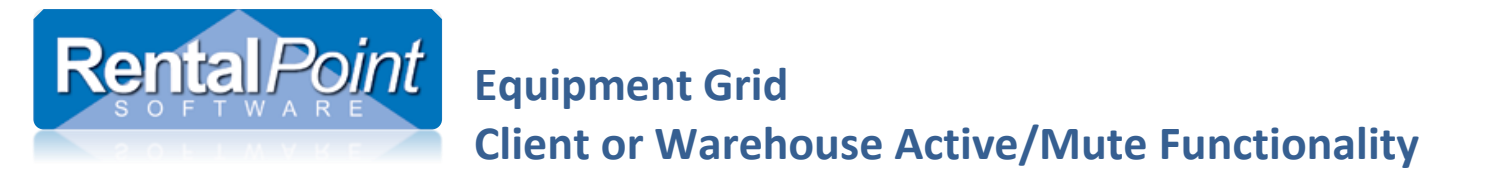

RP Custom Print [Using a Template] - THISCUST00

 OR edit directly from the Print Template screen as below

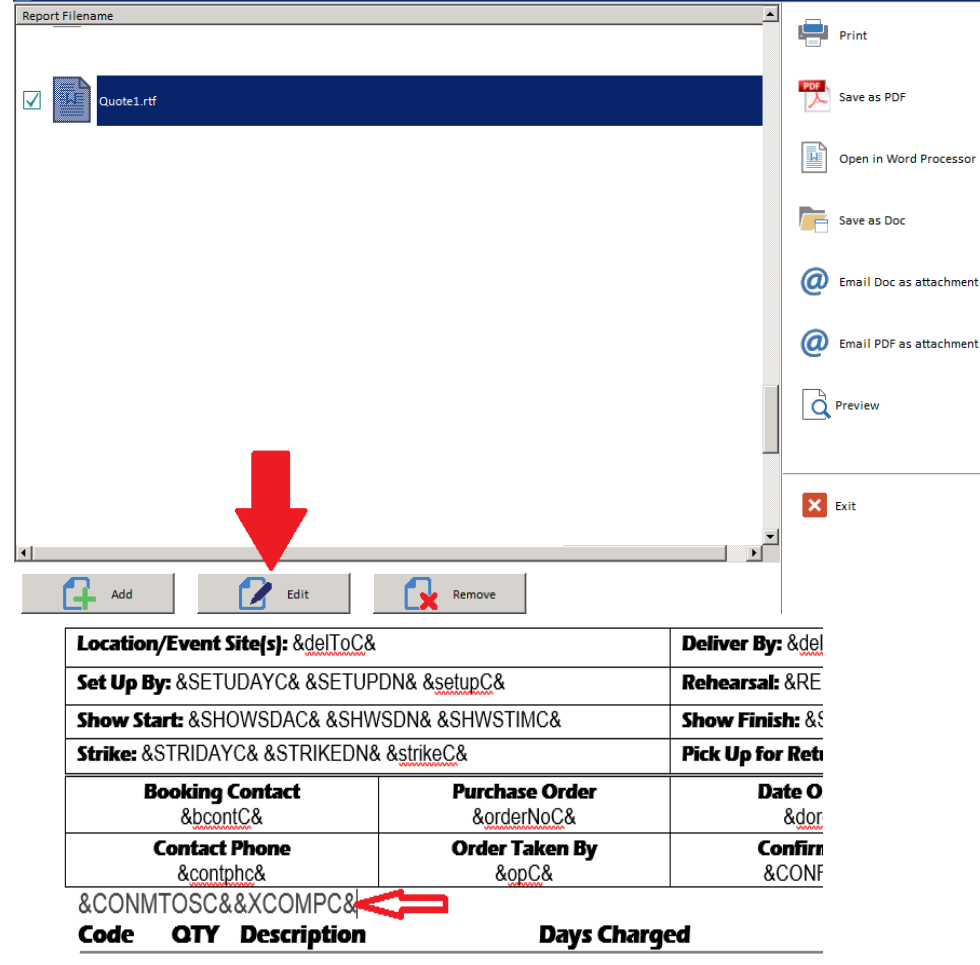

<span id="page-12-0"></span>• Remove &XCOMPC&

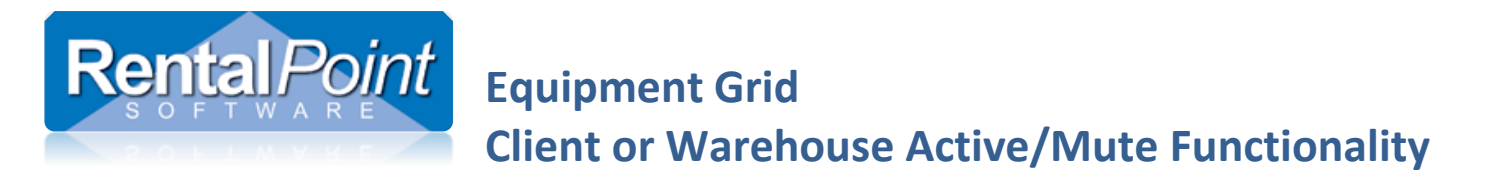

### RentalPoint Fast Reports

If you have custom RentalPoint Fast Reports, you may need to modify your stored procedures to ensure the client or warehouse active/mute settings are taken into consideration when printing these documents.

- Goto Setup $\rightarrow$  Fast Report from the main RentalPoint menu
- You will either need to modify the stored procedure used by your Fast Report to
	- o pull the two new fields (i.view logi and i.view client) from the tblitemtran table to your report, and print conditionally on the values
	- o OR change the stored procedure to only pull items that are warehouse or client active (depending on the report you are running).
- See youtube video demonstration at this link [https://www.youtube.com/watch?v=aa4x\\_EpmFCI](https://www.youtube.com/watch?v=aa4x_EpmFCI)
- Please contact Rentalpoint support for further details if needed.